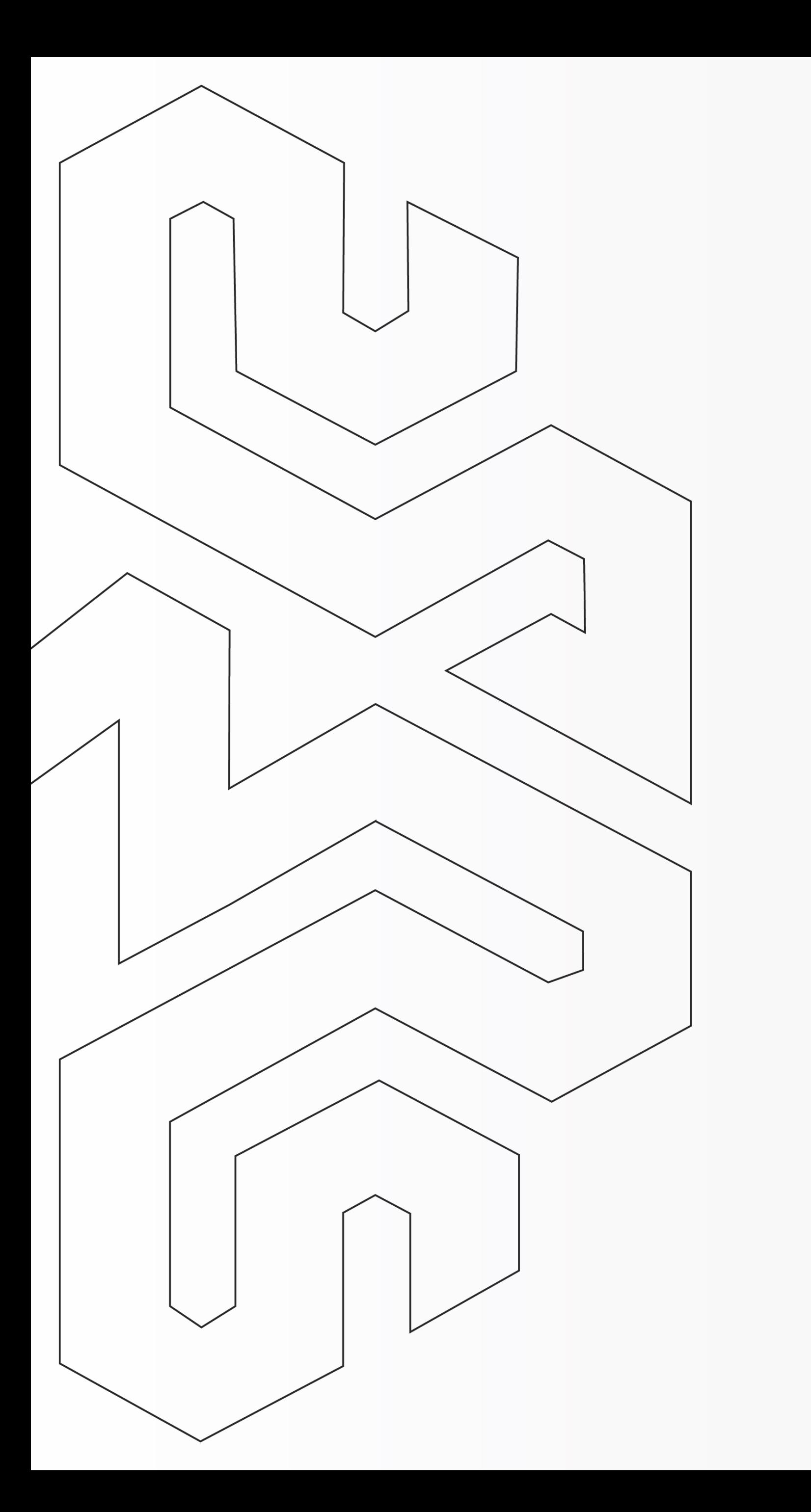

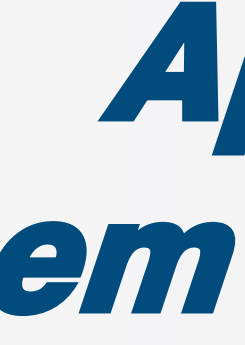

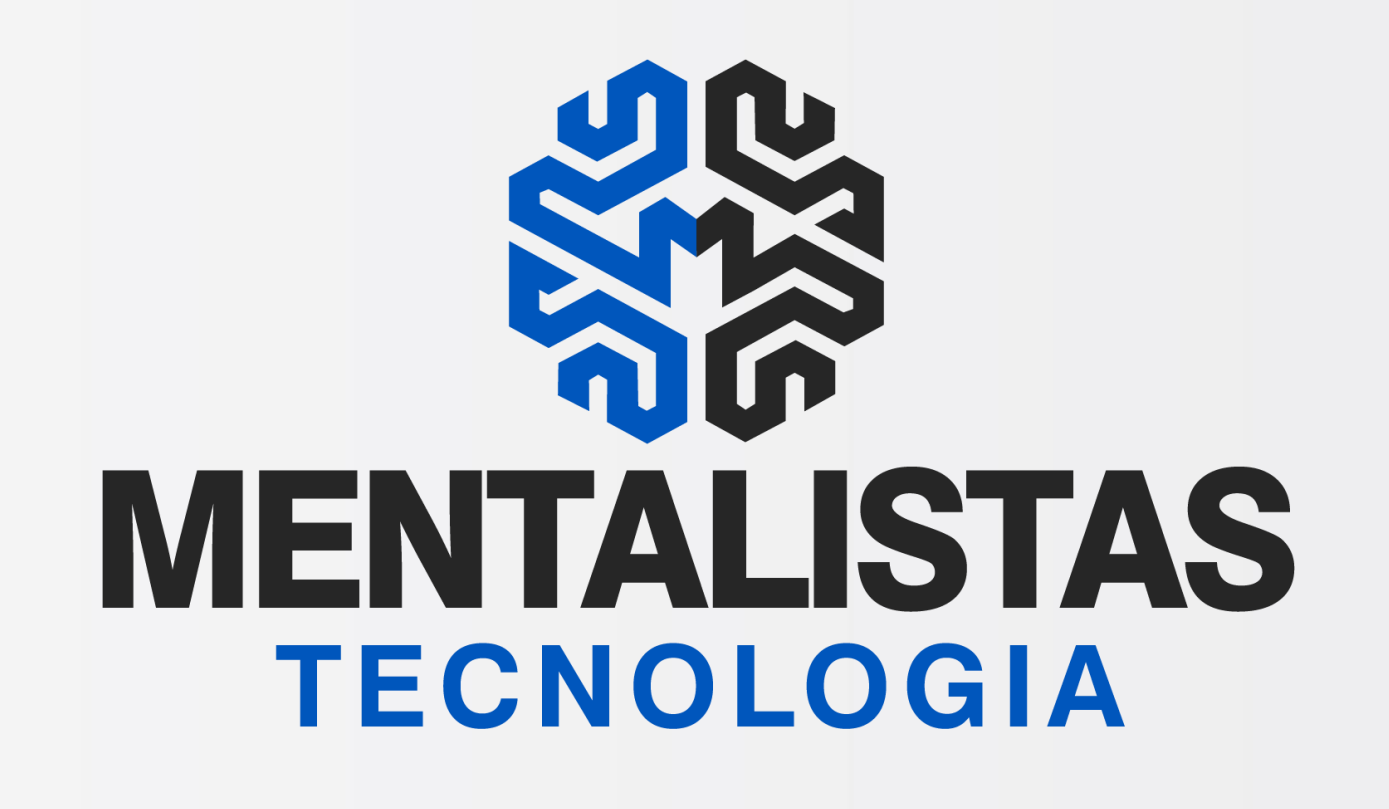

### Aprenda como baixar em nosso sistema PDV...

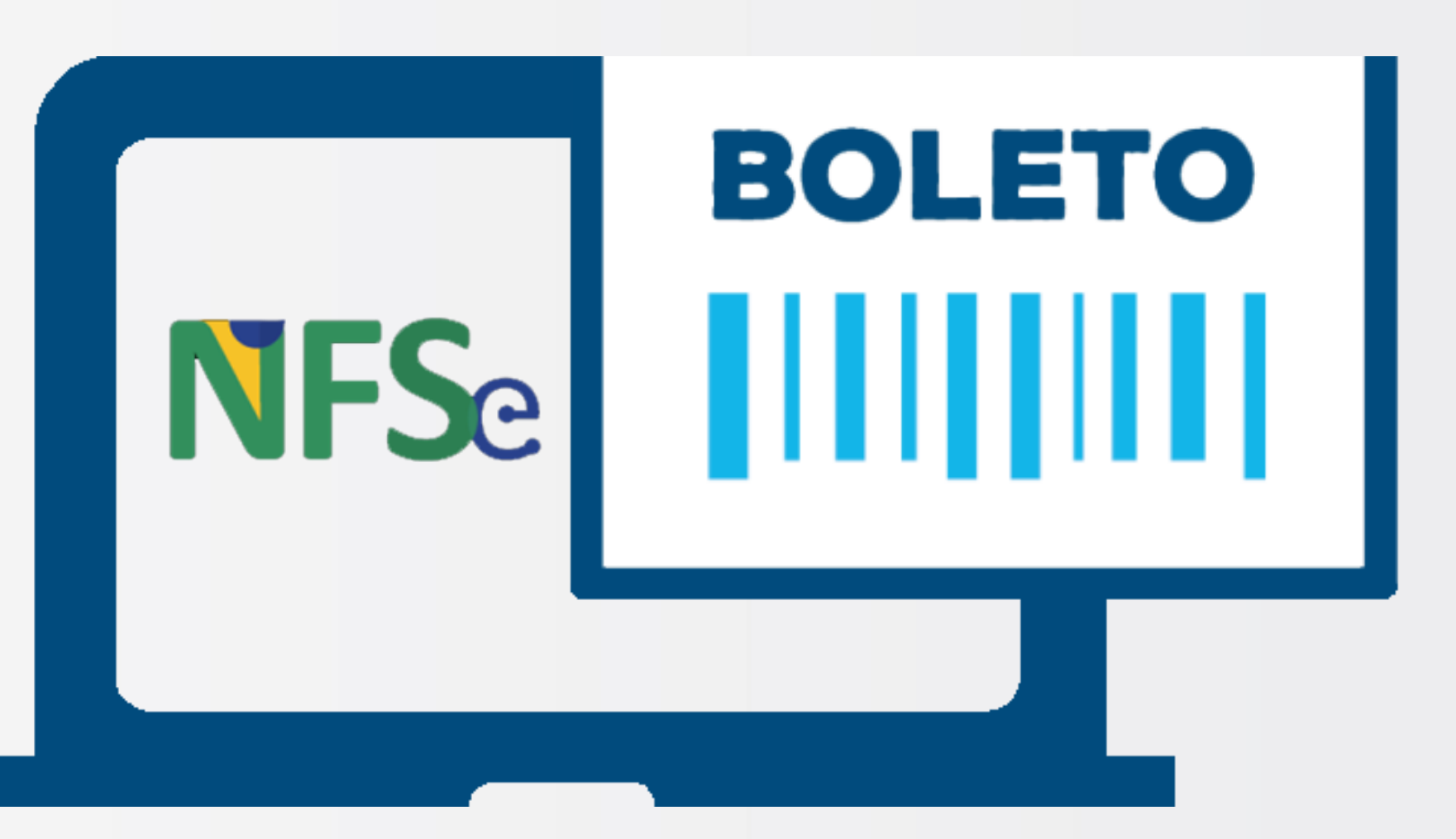

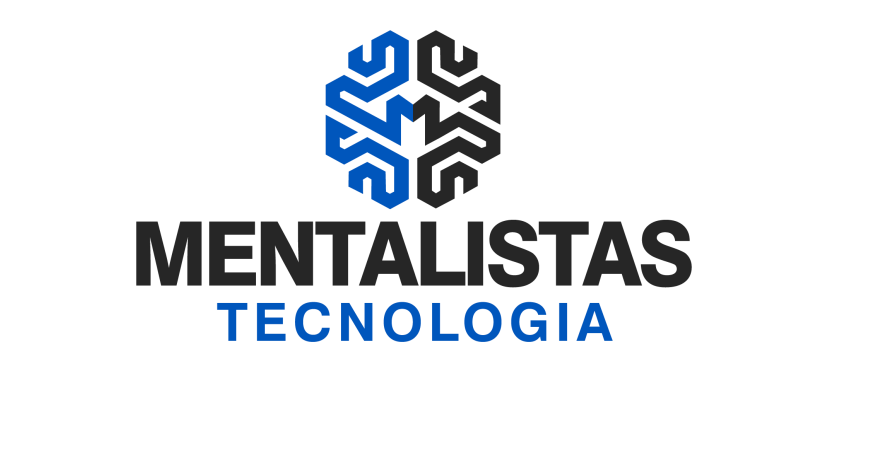

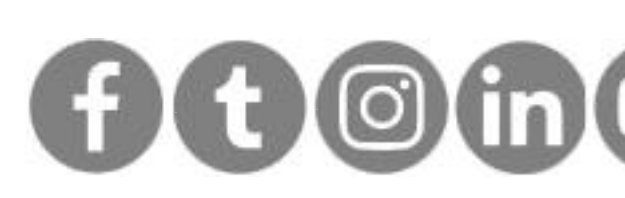

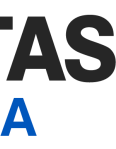

 $2<sup>1</sup>$ 

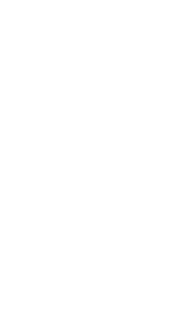

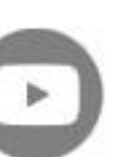

<span id="page-1-0"></span>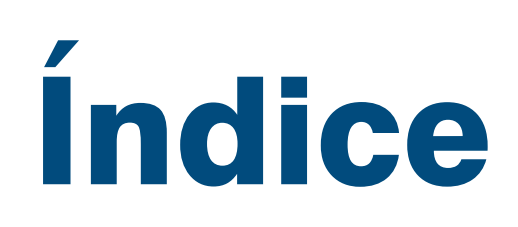

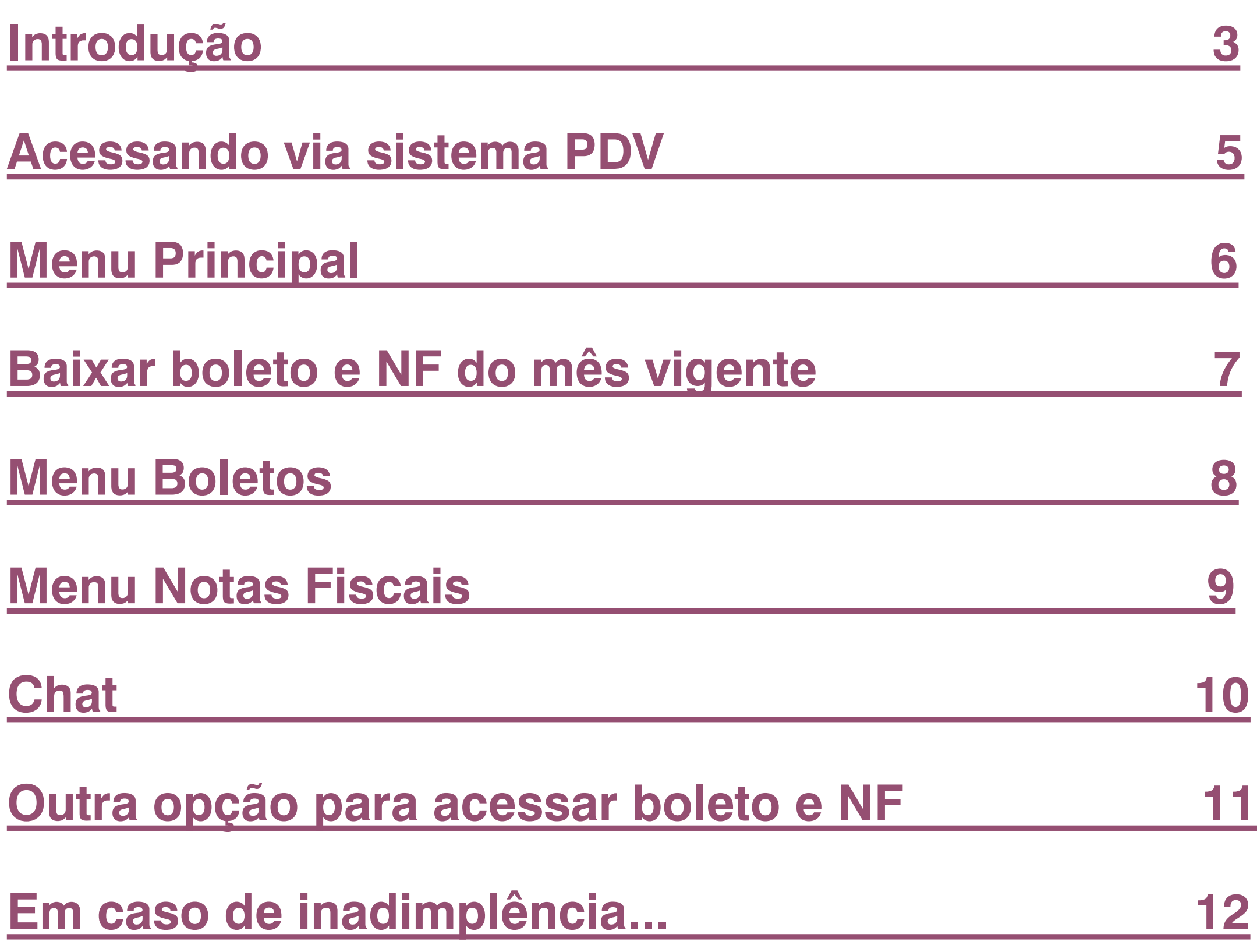

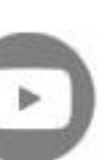

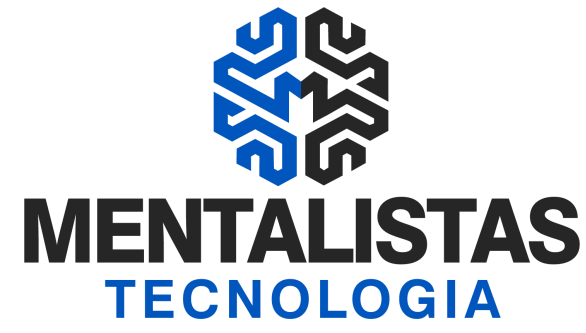

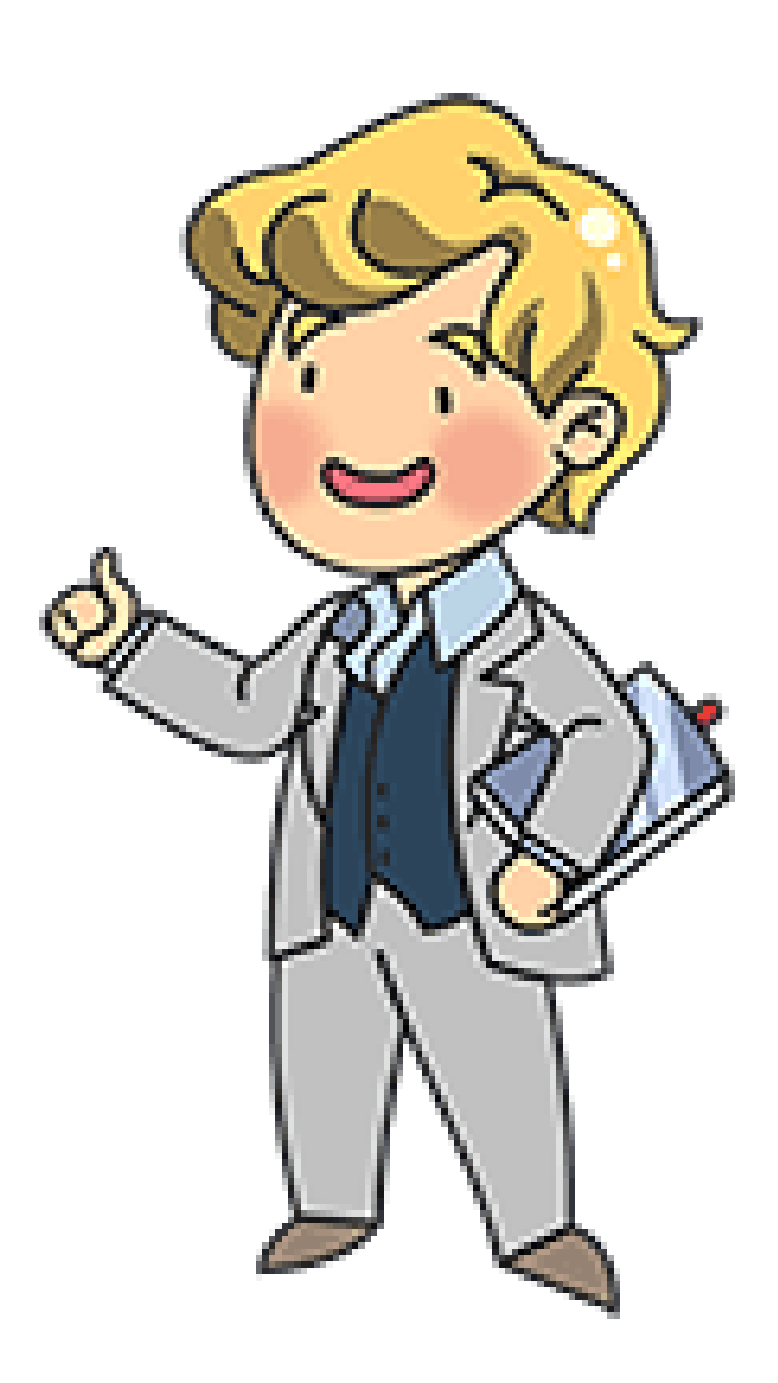

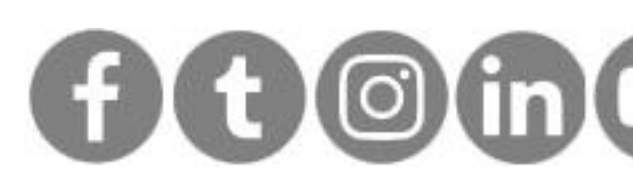

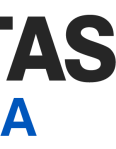

<span id="page-2-0"></span>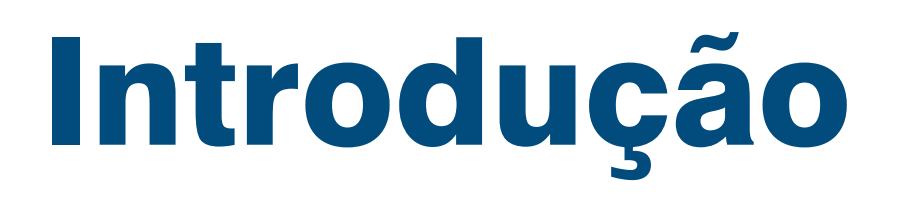

**Neste eBook vamos mostrar como é fácil baixar os boletos e notas fiscais emitidas pela Mentalistas Tecnologia.**

**Todo o processo será realizado no próprio programa PDV da nossa empresa, com a possibilidade de baixar os boletos em arquivo.pdf ou copiar o código de barras para pagamento. No caso das Notas Fiscais Eletrônicas de Serviços (NFSe) é possível fazer o download dos arquivos .pdf e .xml.**

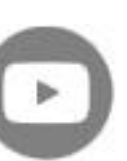

**Como baixar os boletos e notas fiscais em nossos sistemas**

**[< Voltar para o Índice](#page-1-0)**

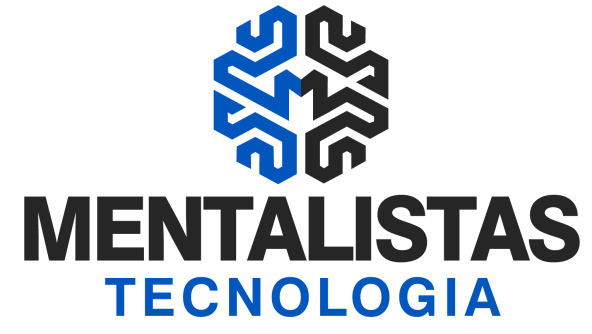

[x](https://www.facebook.com/mentalistastecnologia) [x](https://twitter.com/mentalistastec) [x](https://www.instagram.com/mentalistastecnologia/) [x](https://www.linkedin.com/company/mentalistastecnologia) [x](https://www.youtube.com/mentalistastecnologia)

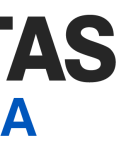

## Sistema

# PONTO VENDA **PDV**

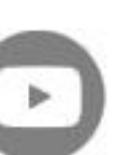

**[< Voltar para o Índice](#page-1-0)**

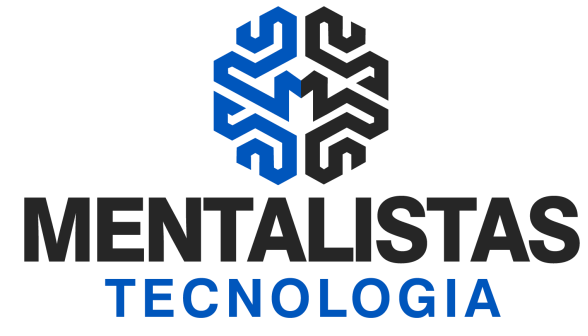

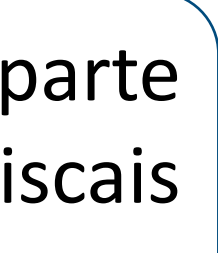

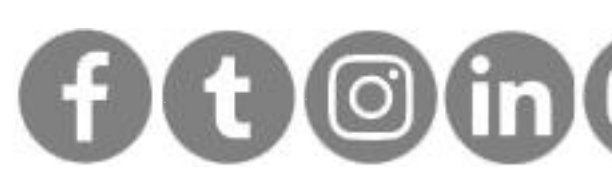

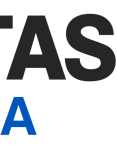

### <span id="page-4-0"></span>Acessando via sistema PDV

Abrindo o sistema PDV, clique no botão "Clique Aqui" na parte superior à direita da tela para visualizar os boletos e notas fiscais da sua empresa.

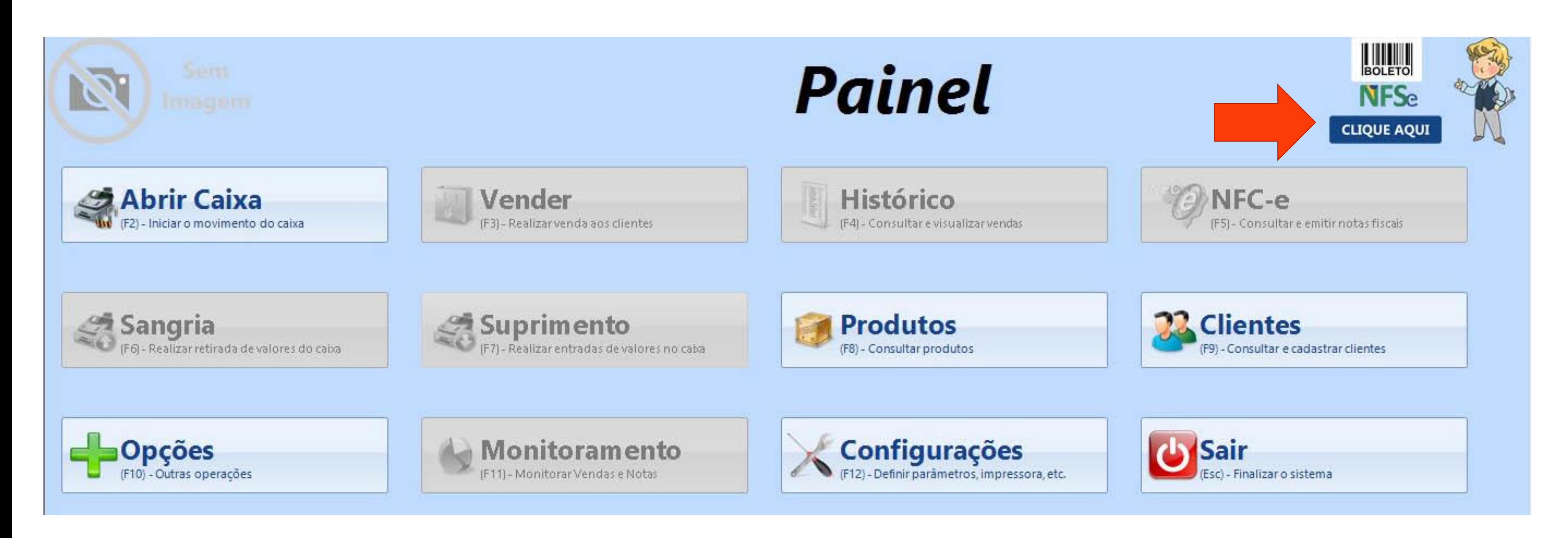

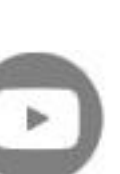

**[< Voltar para o Índice](#page-1-0)**

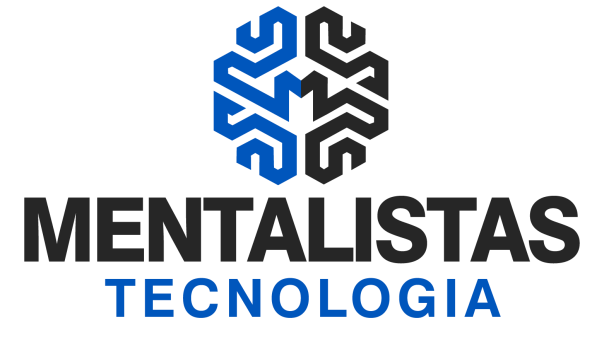

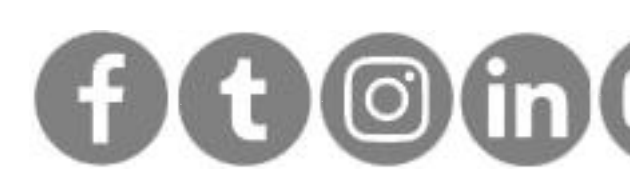

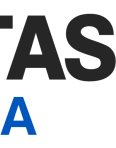

### <span id="page-5-0"></span>Menu Principal

Após o "Clique Aqui", abrirá uma tela com o menu "Principal" já disponibilizando o próximo boleto a vencer e a NFSe do mês vigente.

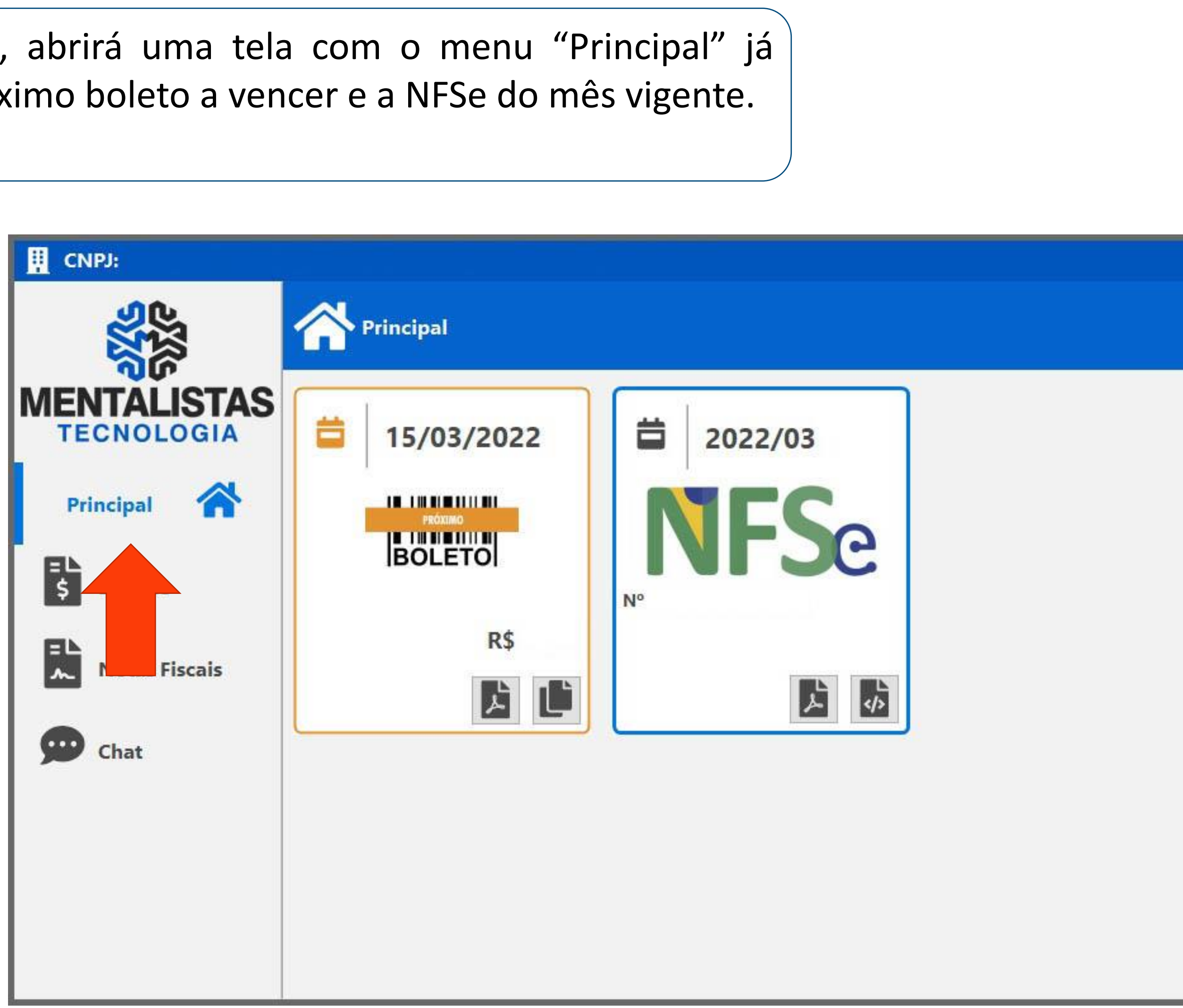

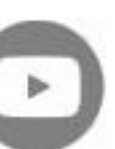

**[< Voltar para o Índice](#page-1-0)**

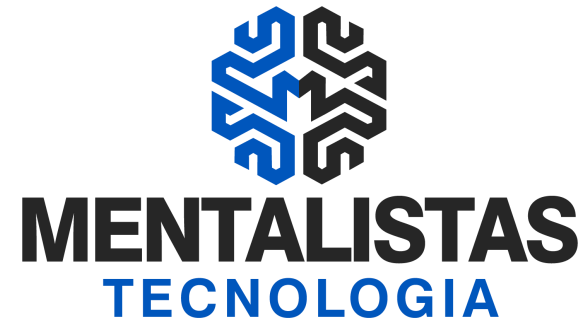

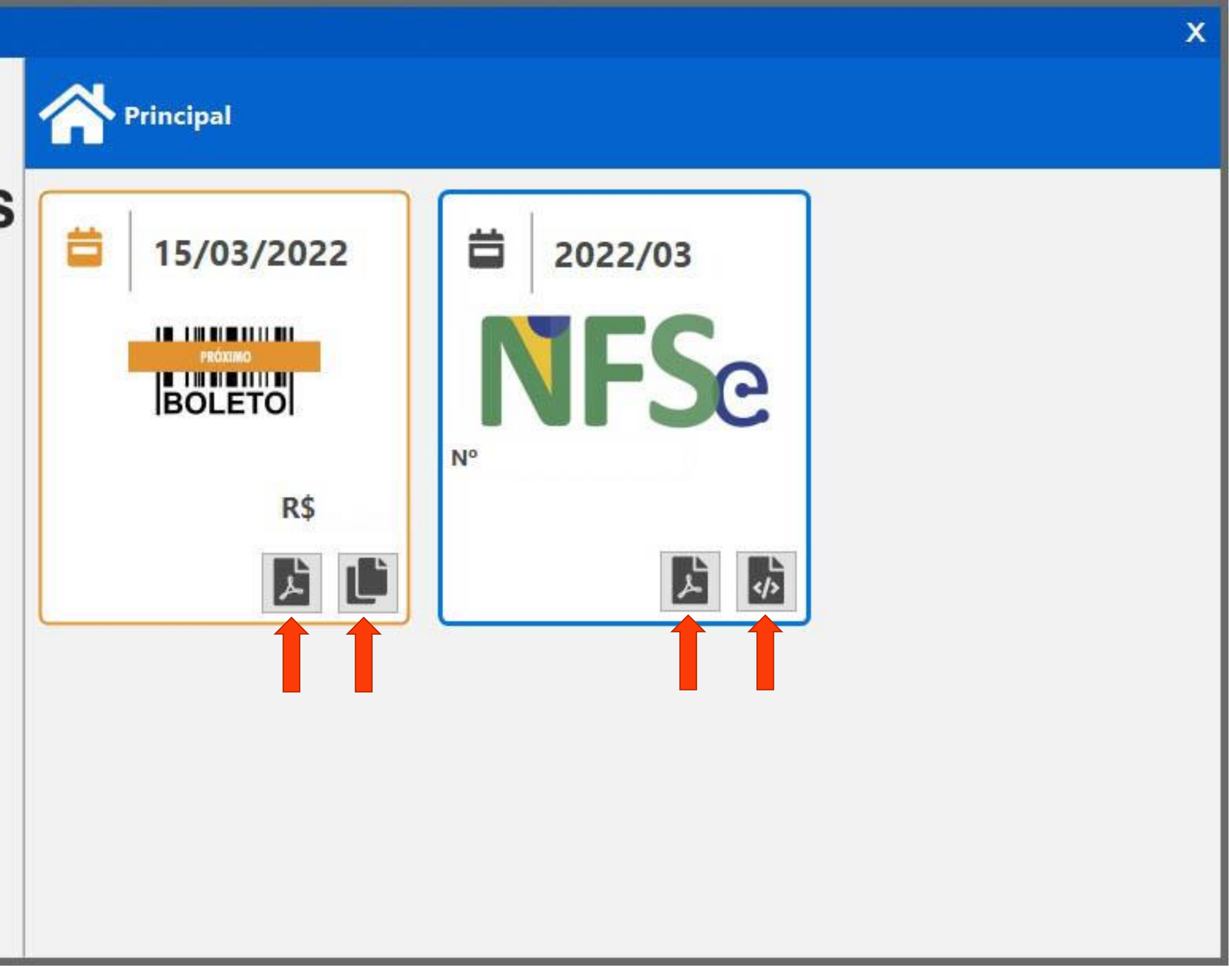

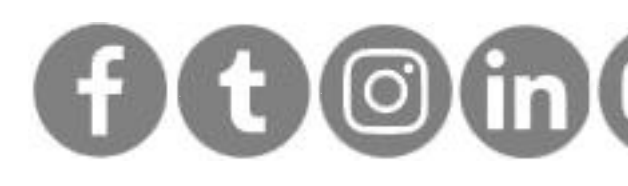

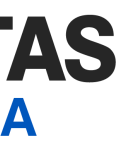

Clique nos botões para baixar os arquivos:

- Boleto
	- PDF
	- Copiar linha digitável
- NFSe
	- PDF
	- XML

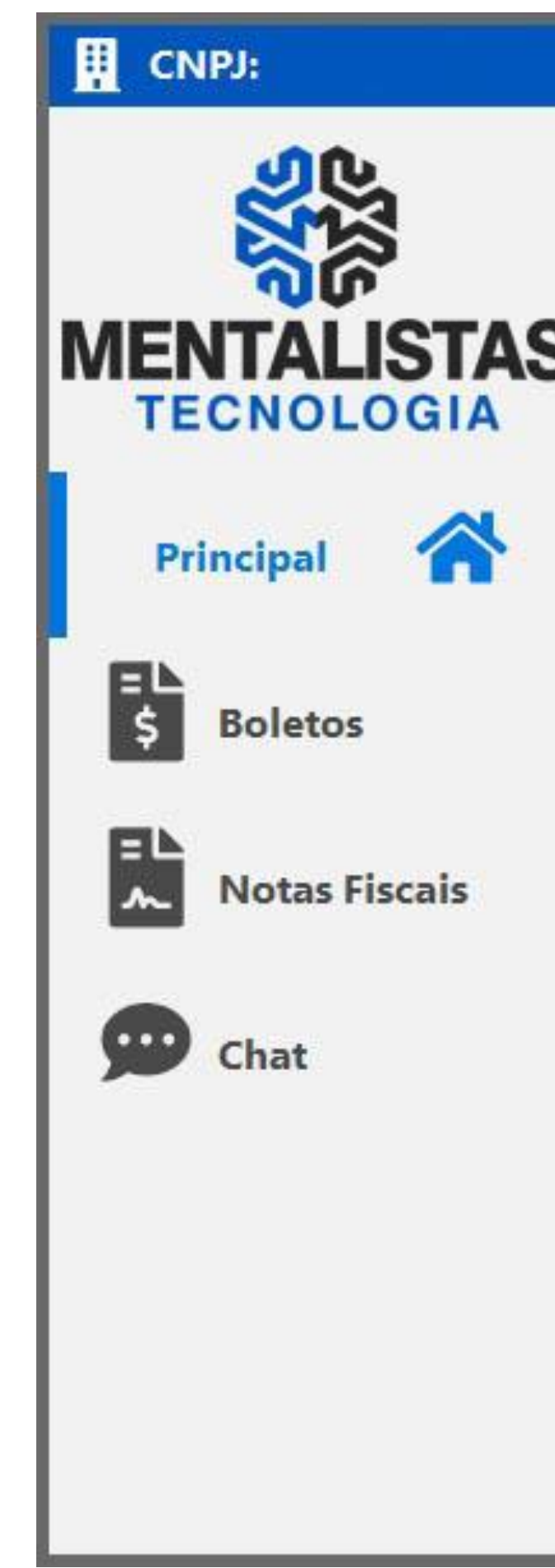

### <span id="page-6-0"></span>Baixar boleto e NF do mês vigente

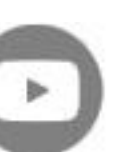

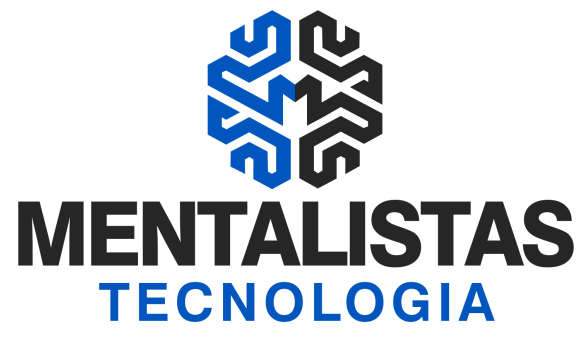

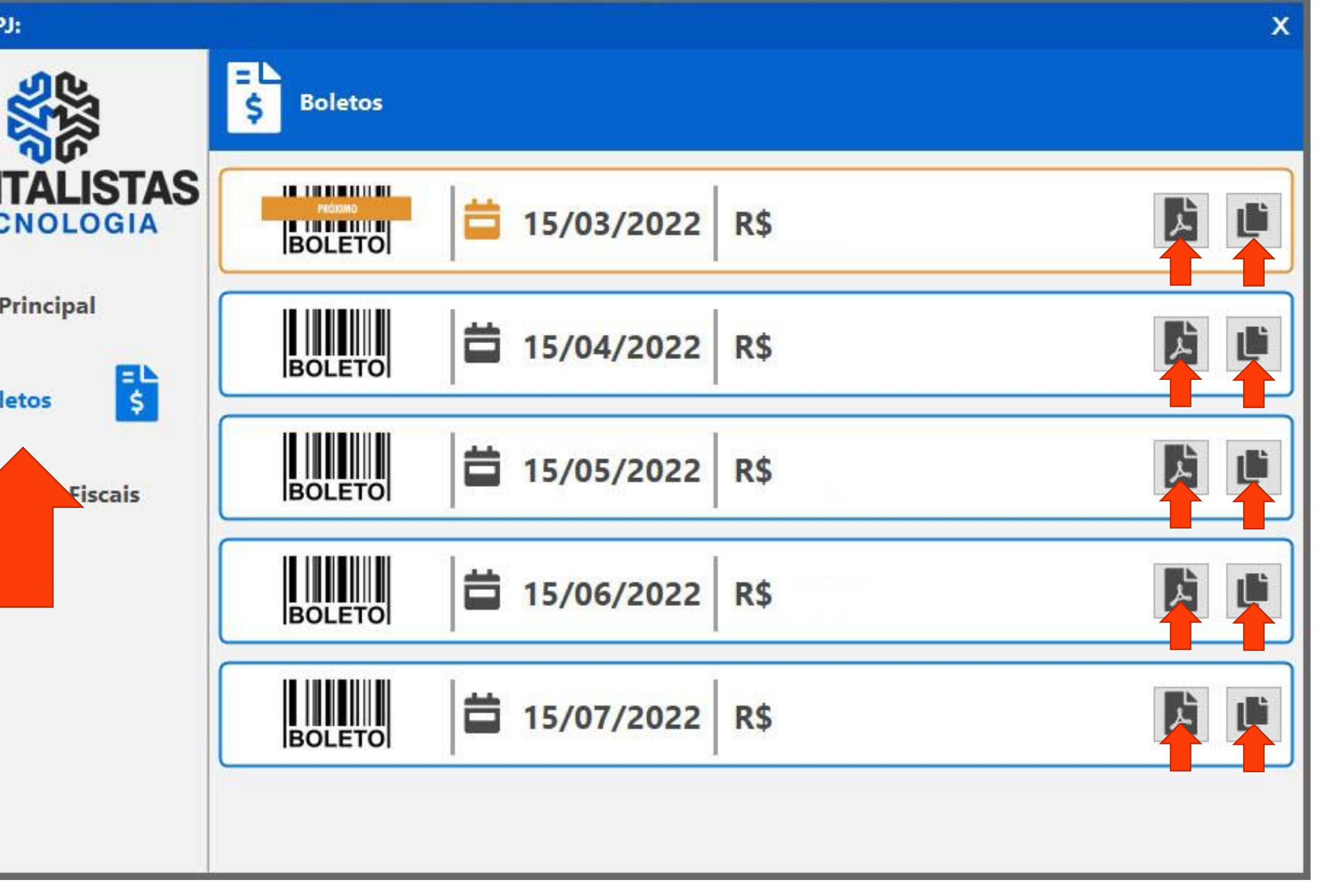

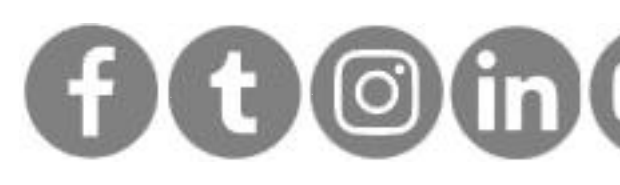

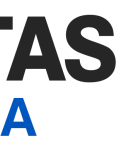

### <span id="page-7-0"></span>Menu Boletos

Clicando no menu "Boletos" será possível ver todos os boletos em aberto conforme contrato vigente com a Mentalistas Tecnologia.

Conforme vencimento, clique nos botões para baixar os boletos em arquivo:

- PDF
- Copiar linha digitável

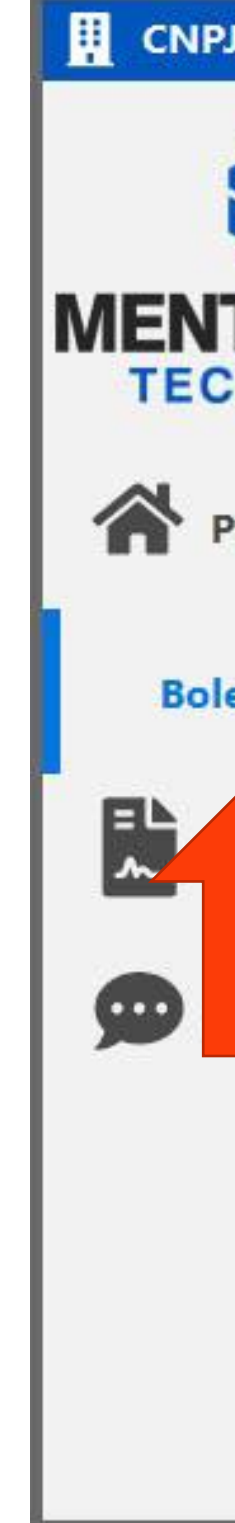

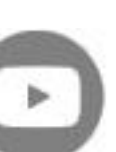

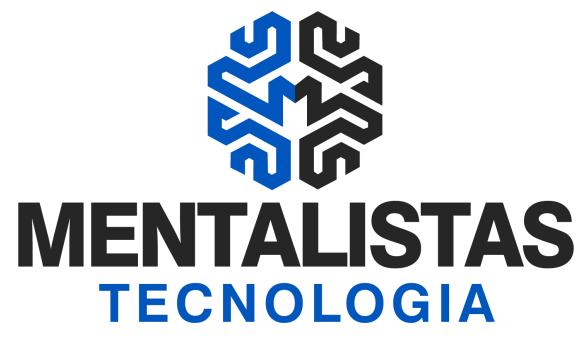

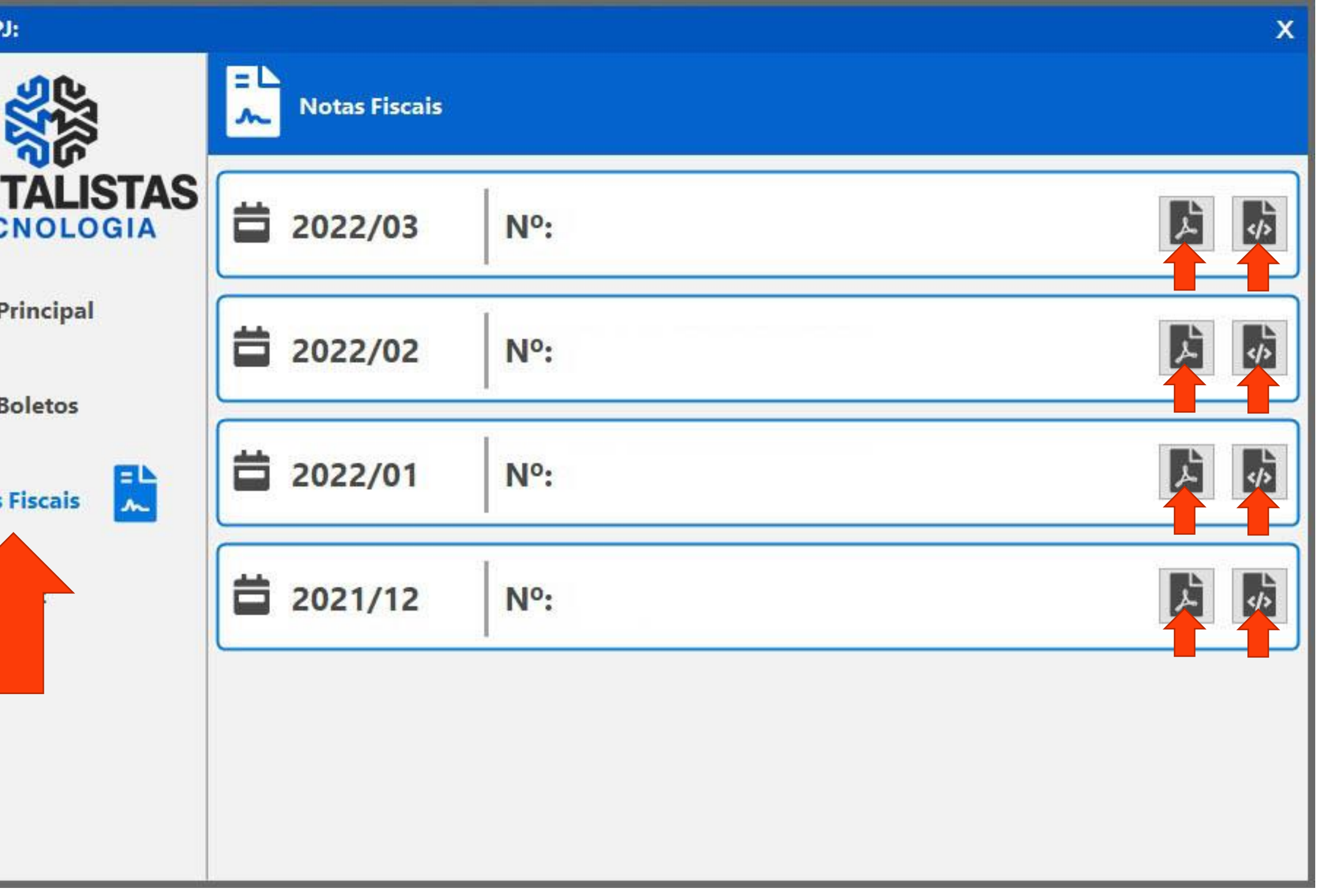

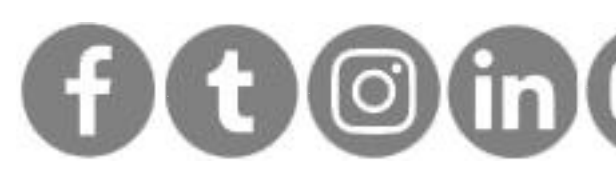

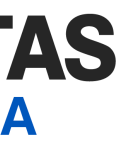

### <span id="page-8-0"></span>Menu Notas Fiscais

Clicando no menu "Notas Fiscais" será possível ver as últimas NFSes emitidas pela Mentalistas.

Conforme competência, clique nos botões para baixar as notas fiscais em arquivo:

- PDF
- XML

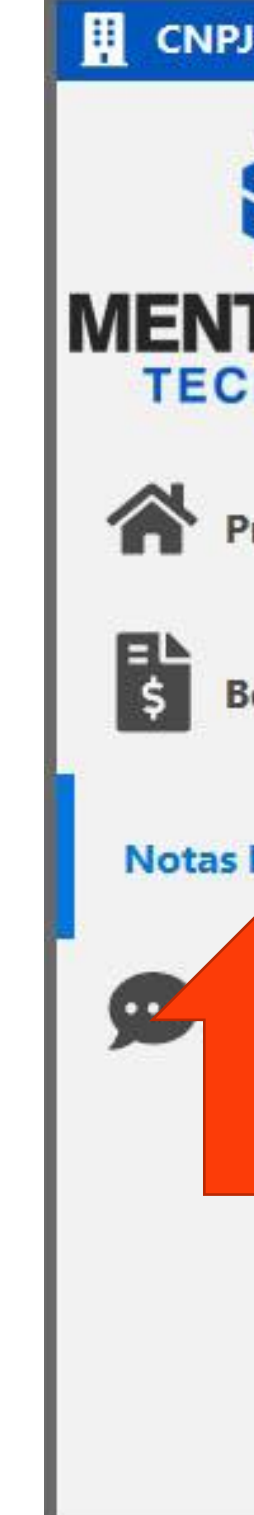

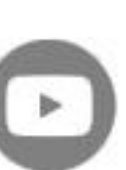

**[< Voltar para o Índice](#page-1-0)**

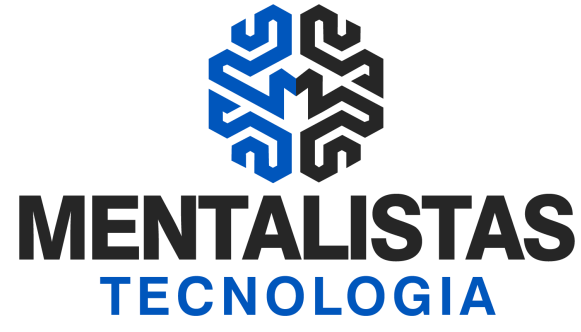

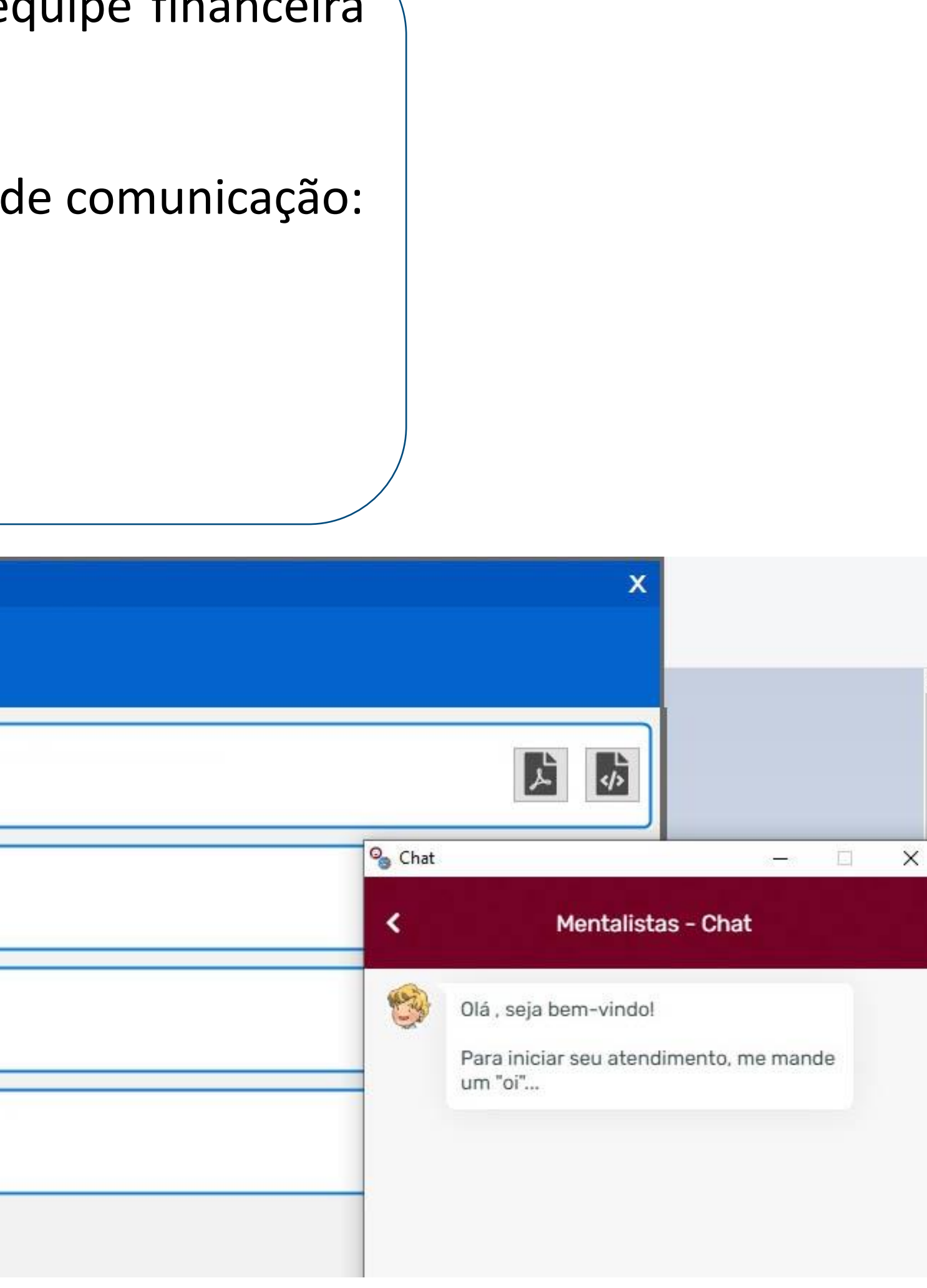

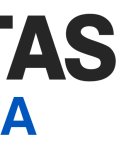

[x](https://www.facebook.com/mentalistastecnologia) [x](https://twitter.com/mentalistastec) [x](https://www.instagram.com/mentalistastecnologia/) [x](https://www.linkedin.com/company/mentalistastecnologia) [x](https://www.youtube.com/mentalistastecnologia)

### <span id="page-9-0"></span>Chat

Caso precise de ajuda, entre em contato com nossa equipe financeira através do menu/botão "Chat".

Se preferir, entre em contato através dos outros canais de comunicação:

- Telefone: 31 322-2039
- WhatsApp: 31 9 9639-9064
- Email: financeiro@mentalistastecnologia.com.br

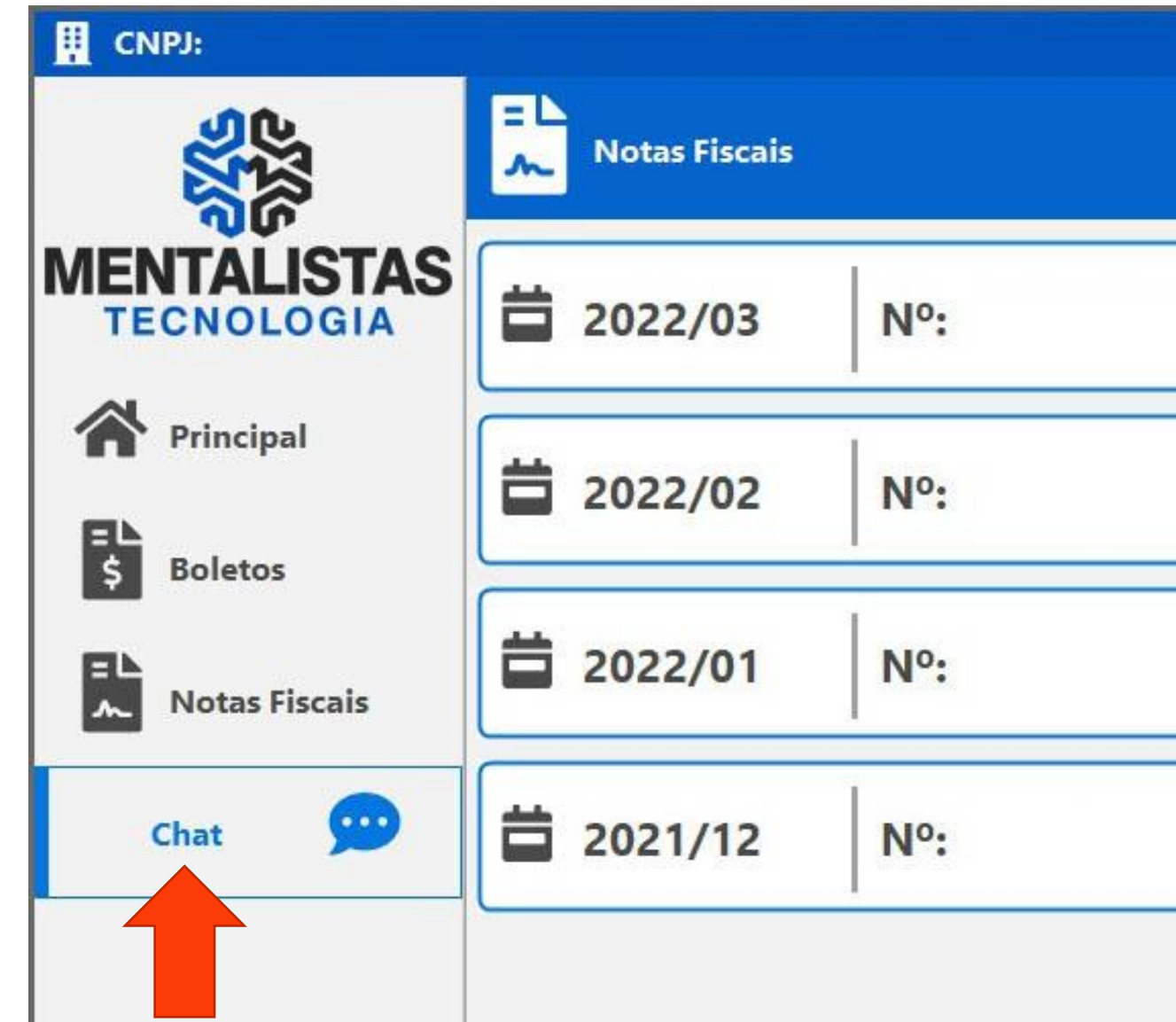

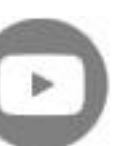

**[< Voltar para o Índice](#page-1-0)**

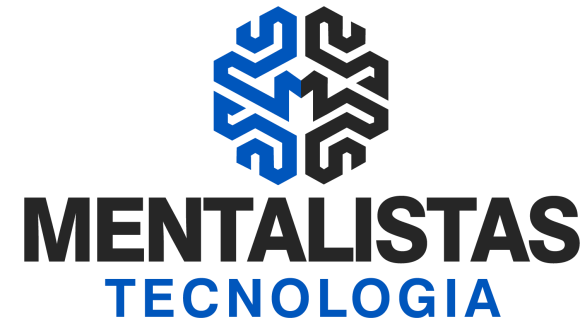

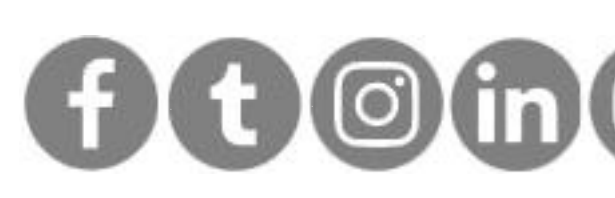

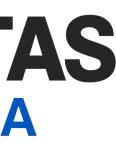

### <span id="page-10-0"></span>Outra opção para acessar boleto e NF

Com o sistema PDV aberto, no menu "Outras Operações", é possível clicar no botão "Boletos / Notas" (abrirá a mesma tela, apresentada nos slides anteriores).

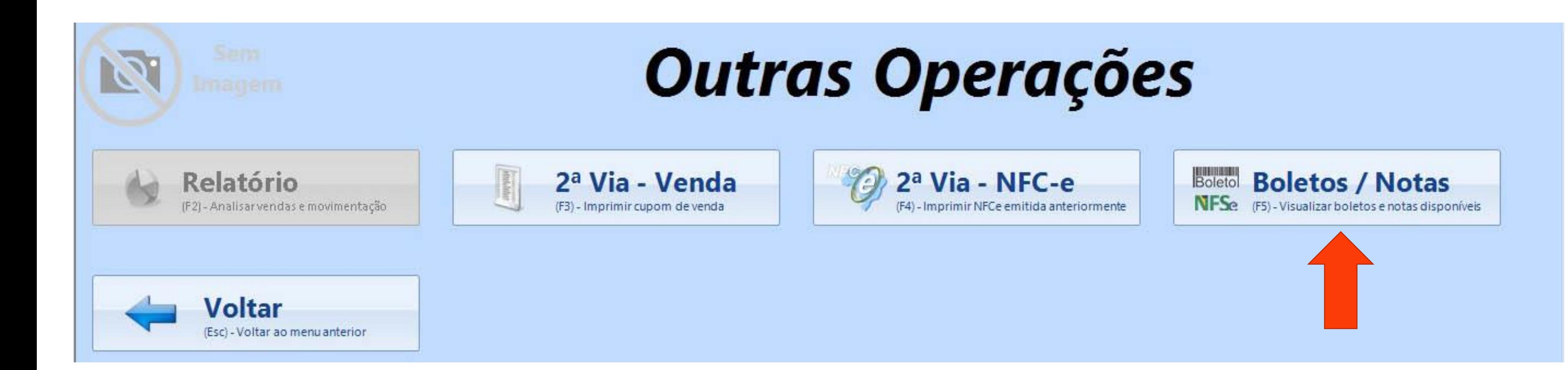

**[< Voltar para o Índice](#page-1-0)**

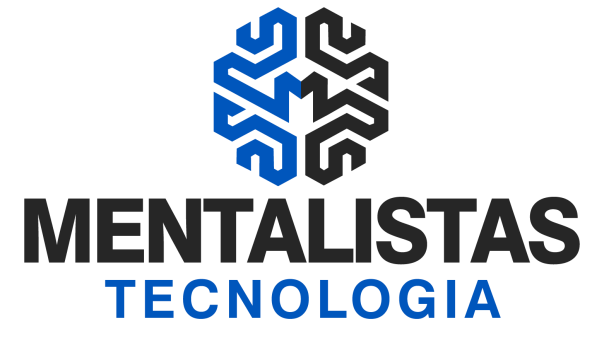

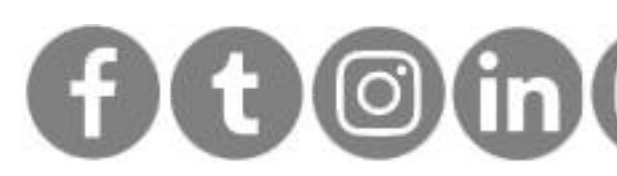

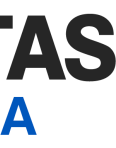

### <span id="page-11-0"></span>Em caso de inadimplência...

A tela, conforme imagem abaixo, apresentará para visualização o boleto atrasado para pagamento e nota fiscal emitida do mês vigente.

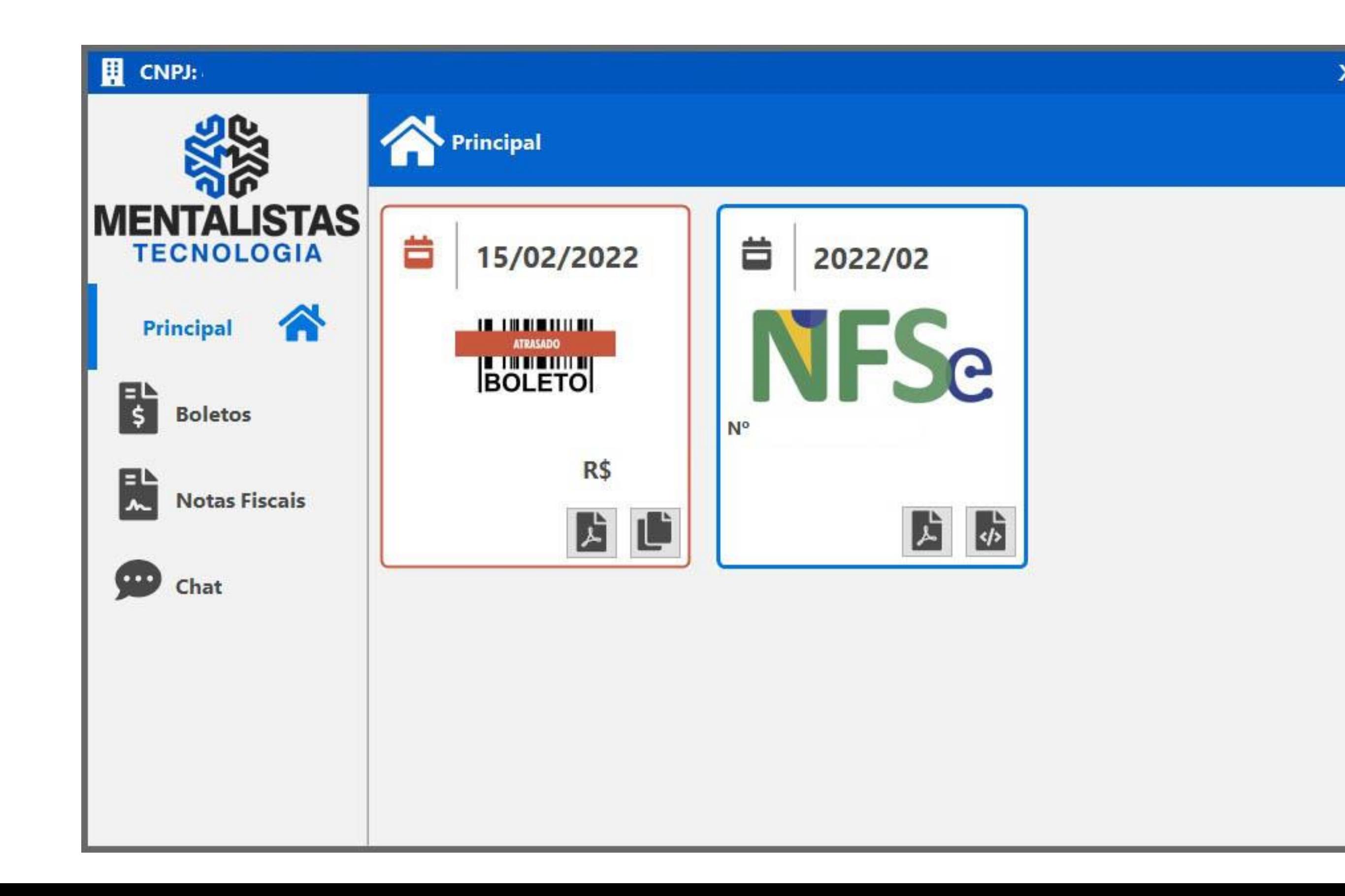

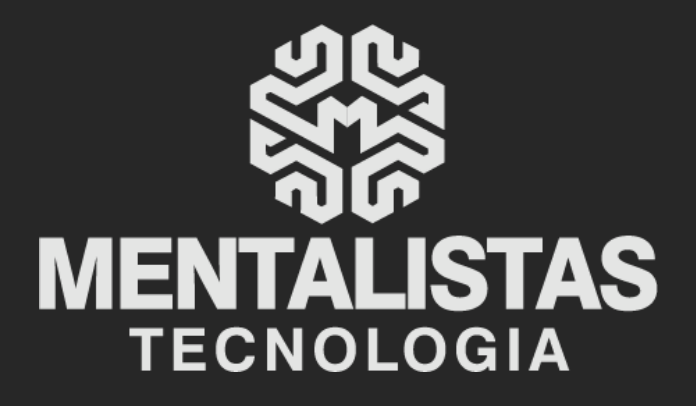

 $(31) 3224 - 2039$ 

⊠ contato@mentalistastecnologia.com.br

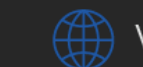

www.mentalistastecnologia.com.br

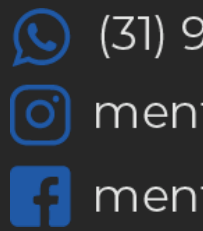

 $\circ$  (31) 9 9639-9064

o mentalistastecnologia

**1** mentalistastecnologia

mentalistastec

in mentalistastecnologia

**D** mentalistastecnologia

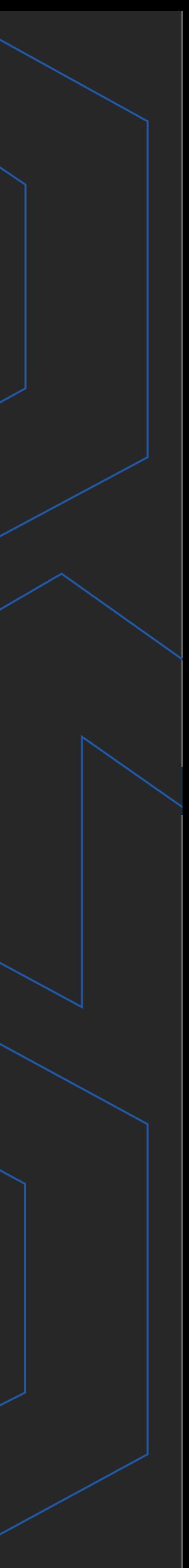

**Com nosso poder de observação e dedução, "mineiramos" os processos e pessoas para uma transformação tecnológica nas empresas.**

### Mentalidade que transforma

#### **Muito mais que um Sistema, uma mudança de mindset!**

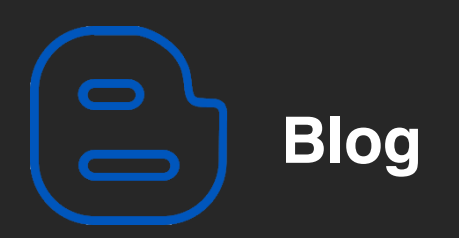

#### Mentalistas de Empresas

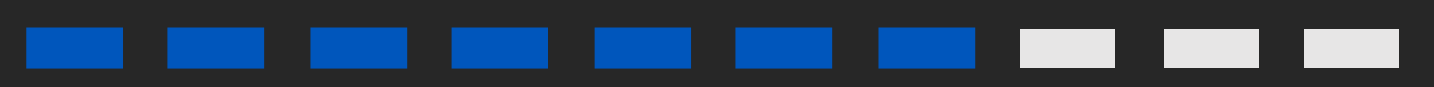

#### Acesse nosso: